# Softether VPN

. [Softether VPN Remote Access with Duo Multi-Factor](#page-1-0) Authentication

## <span id="page-1-0"></span>Softether VPN Remot Access with Duo Mul Authentication (MFA)

This guide assumes you have a working Softether VPN server configur with Active Directory for remote user authentication and a Duo account mobile devices pre-enrolled and the Duo app pre-installed and configu

Please note this MFA impleOnNeLnY wation by utilizing the Duo PM ushile a Notifications.

If you don't have a Duo account, you can sign up fouvoawfebelit Aedadlitoiontahl you also need to depulo y Authentications Proxy on your network using Lin Windows.

This guide specifically focuses on a Duo Authentication Proxy on Linu to a Windows based installation.

If you need to deploy a Softether VPN server you ut a cho takes a olmophes and example at the X to deploy using Docker, Traefik as the reverse proxy and Lets Encrypt

#### Configure Softether Application in Duo Ad

• Login to your Duo Admin Panel and prpd ivigatiticen \$o--> Protect and Applicatiofigure )1

. In the rotect an Applicapiagne, enttadius in the ilter by keyworfdesid and click theotect button to the righ RADIU application from the resultant Figure )2

Figure 2

 $\bullet$  In the ADIU Sapplication page, clong by gthe ation key, Secret Key and the  $I$ hostnameto be used later in the configuration of the Duo AFuighuermetica 3).

. Optionally, you can scroll dSoewthingstenetion of the RADIUS application the Name to a name specific to your enFuigruomen) $4$ ent (

Figure 4

. Ensure you clicka the button on the very bottom of the RADIUS application

### Create an AD service account to enumerat Directory

• The service account should NOT have any special permissions. mer Domain Userg oup should be sufficient unless you have special secur in your AD environment. The account the station that we hange passawhoord Password never expires cked in Atchoeount ab of the user propertines (5).

#### [Configure Duo Authentica](https://docs.deeztek.com/uploads/images/gallery/2022-10/tBYimage.png)tion Proxy

The Duo Authentication Proxy integrates with the Duo cloud to perform integrates with Active Directory to perform user authentication and it server which Softether utilizes to authenticate users. You could use a integrate with Active Directory and configure Duo Authentication Proxy the scope of this guide.

If you followe Dutch eAuthentication Proxy - Reflereun Proxy Install Linux, the gets installed *i*n ptth duoauth prodivrectory by default. If you did a custom adjust the paths below as necessary.

Edit the /opt/duoauthproxy/conf/authproxy.cfg file:

• Delete any existing entries and insert the following entries instead entries enclosed within the Less-Than  $\sqrt{G}$ sentter-Folwath the actual dat your environment<RTAMDeIUS\_SHARED\_SECiRESTimply a random string of upper/lower case letters and numbers that will be used as a secret Softether VPN server and the Duo Authentication Proxy. We recomn character string. Ref Dru to Atuhteh entication Proxy - for fet et and son the client configuration options below, in particular haiw mtode option for the failmonder the failmonder of your needs and adding additional Active Domain Controllers.

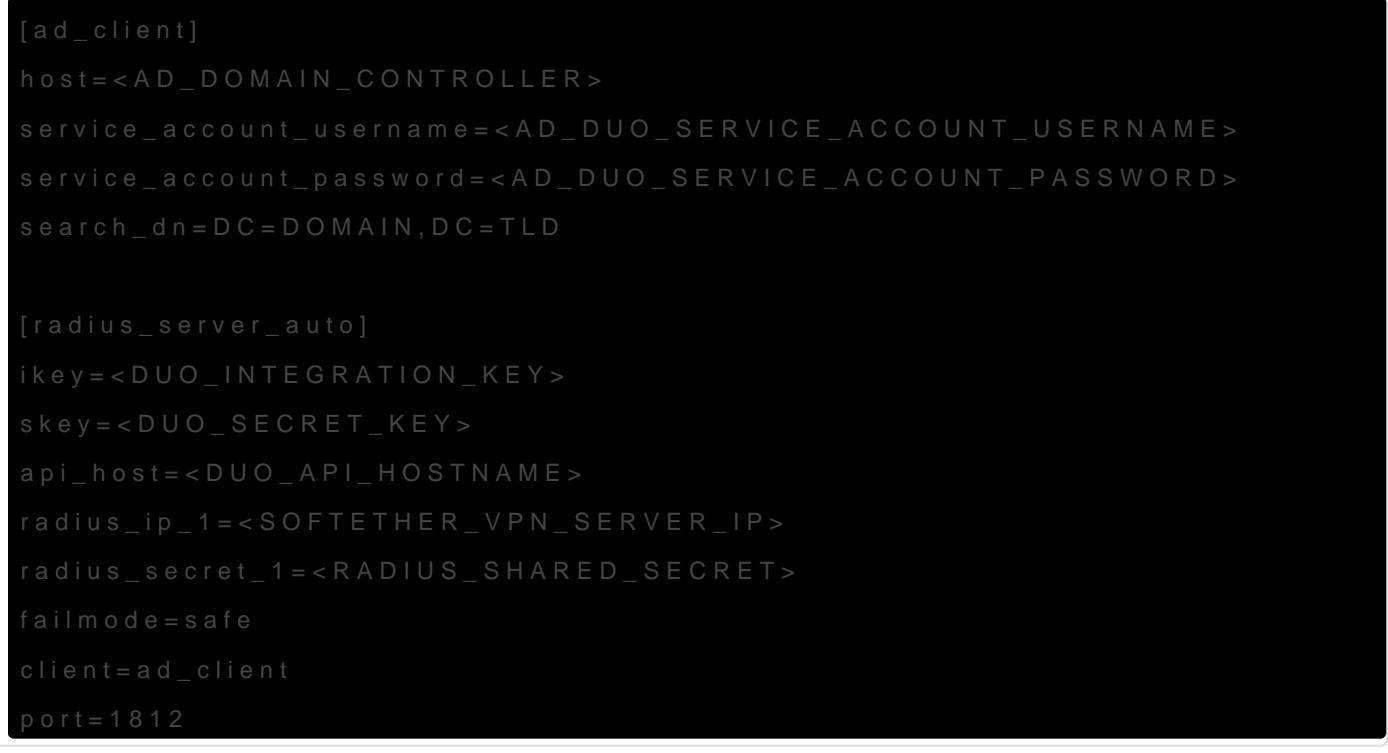

#### Configure Softether VPN Server

• Connect to your Softether VPN Server, select the appropMantaeghub and click the Management of Connect to Vour Virtual Hubbutton igure )6

. In the Management of Virtual Hub winAduotwienctlication & Server Setting  $b$ utton Fi $(g$ ure  $)$ 7

. In the uthentication Server Setwiimgts w, check the RADIUS Authentication nter the IP address or host nDaumo eA outh yeonutrication Proxy server in RhADIUS Server HostnamefbeldP enter and confirm the <RADIUS\_SHARED\_SECyPoEuTgenerated from abo Seaine dh Secrand Confirm Shared Sefcired tis and clicOk Ktholetton Figure )8

#### [Configure Softether VPN Serv](https://docs.deeztek.com/uploads/images/gallery/2022-10/ZA3image.png)er Users

When adding users in Softether VPN server to authenticate using C that you are adding in Softetur VBE Time Poth an existing username in the panel.

. Back in the management of Virtual whubow, click om at the age Usebautton ( Figure )9

In the Manage Usews ndow, clew and in the eate New Usweim dow, fill in the Create of Lewis and The Linus User Name ield, the II Naemfield, ensure you Asueth the peield RoADIUS Authentication heck the ecify User Name on Authentication is Sedreaend enter the username of the user as it appears in Adtiver Nametomy in Authentication Sermield and click Kthetton igure 10

[If everything is setup correctly, when this user connects to your Softe](https://docs.deeztek.com/uploads/images/gallery/2022-10/WKwimage.png) prompted by the Duo app on their mobile device to approve the login. of 10 secondfsor Softether to wait for authentication to complete. The us MFA prompt within those 10 seconds or authentication will fail.